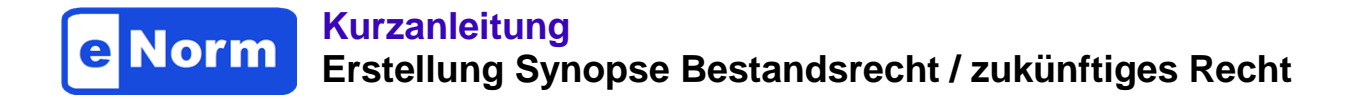

# **I. Erzeugen eines eNorm-Dokuments aus Bestandsrecht**

Mit Hilfe des "**eNorm-Bestandrecht-Konverter**" können Sie Bestandsrecht (Gesetze/Verordnungen) von [https://www.gesetze-im-internet.de](https://www.gesetze-im-internet.de/) herunterladen und in ein eNorm-Dokument umwandeln.

**Hinweis:** Der Konverter unterstützt nur Stammrecht, keine Änderungsgesetze oder -verordnungen.

So gehen Sie vor:

- 1. **Daten auswählen** (konsolidierte Fassungen).
- 2. Als **XML-Datei herunterladen** und als ZIP-Datei speichern.
- 3. **ZIP-Datei** komplett **entpacken** über Option "Alle extrahieren".
- 4. Das Programm "eNorm-Bestandsrecht-Konverter.exe" öffnen.
- 5. **Einstellungen** (Auswahloptionen) vor der Konvertierung **wählen**:

Einstellungen 6 - Einzelne Elemente und Strukturen des Gesetzes / der Verordnung auswählen. - Mehrere Gesetze / Verordnungen in einem eNorm-Dokument zusammenfassen. O Ein Gesetz / eine Verordnung vollständig in ein eNorm-Dokument konvertieren.

## Für eine Synospe empfielt sich in der Regel die erste Option, diese ermöglicht:

- Konvertierung von nur einzelnen Paragraphen, Artikeln und/oder Elementen
- Konvertierung von mehreren Rechtsnormen in einem Dokument

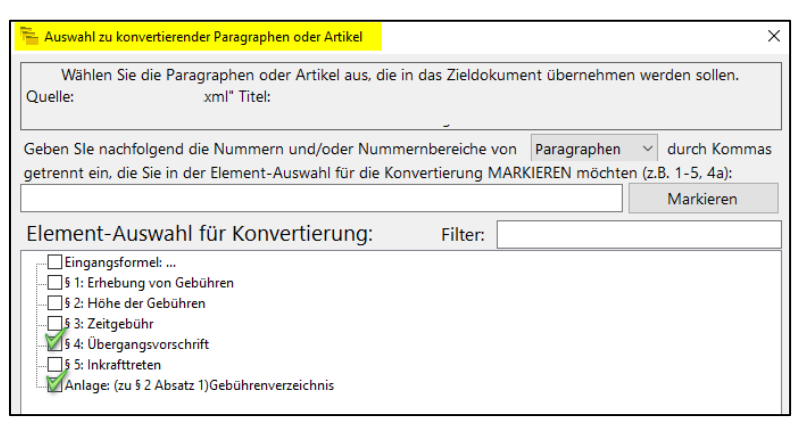

Danach auf "XML Laden & Konvertieren" klicken und die Frage, ob das Dokument direkt in Word geöffnet werden soll, bejahen.

# **II. Erstellen einer Synopse**

Wenn Word geöffnet und eNorm installiert ist, das konvertierte Dokument öffnen und im **eNorm-Menüband** den Befehl "Als eNorm-Dokument bereitstellen" ausführen.

## **Hinweise:** - Das Dokument darf keine Strukturfehler enthalten!

- Prüfen Sie die Gliederung sowie die Nummerierungen und korrigieren diese gegebenenfalls.
- Die Durchführung einer DQP sollte für diesen Dokumententyp unterbleiben.
- Speichern Sie vor Aufruf des Befehls "Arbeitsdokument erstellen" das Dokument.

# **A. Arbeitsdokument erstellen**

- 1. Klicken Sie auf das **Symbol "Synopse"** im eNorm-Menüband.
- 2. Mit dem Befehl "Arbeitsdokument erstellen" wird aus dem Ausgangsdokument ein Arbeitsdokument mit einer zweispaltige Tabelle erzeugt (Synopsentabelle).
- 3. Im **Dialogfenster "Arbeitsdokument erstellen"** haben sie die Möglichkeit, die **Tabellenüberschriften** der rechten und linkenSpalte anzupassen. Optional kann ein **Dokumentenkopf** (wird bei der Erzeugung vorangestellt) gewählt werden.

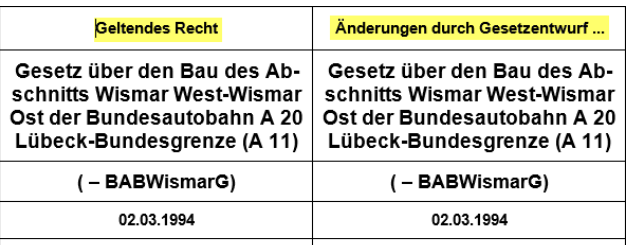

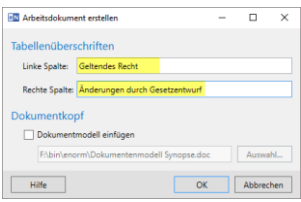

圃 Synons

> Arbeitsdokument erstellen Synopsendokument freischalter

Der Bundestag hat mit Zustimmung des Der Bundestag hat mit Zustimmung des

## Die synoptische Darstellung besteht aus zwei Spalten mit **identischem Text**.

In die **rechte Spalte** werden die **gewünschten Änderungen im zukünftigen Recht manuell**  vorgenommen.

## **Hinweise**

#### **Revisionsformate**

Übernehmen Sie Text aus einer Block-Revision (ein oder mehrere Absätze) aus einem bereits bestehenden eNorm-Änderungsdokument mit Copy & Paste in die rechte Spalte, klicken Sie bitte nach dem Einfügen im eNorm-Menüband auf das Symbol "Revision ein/aus, um den Text in das entsprechende Nicht-Revisionsformat (ohne An- und Abführungszeichen sowie der rotbraunen Farbe) zu ändern.

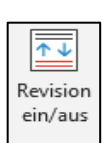

## Aufteilung in Zeilen

Haben Sie mehrere Nummerierungsblöcke in die rechte Spalte kopiert, können Sie diese nachträglich in Zeilen aufteilen.

So gehen Sie vor:

- 1. Der **Cursor** befindt sich in der **rechten Spalte** beim übertragenen **Text.**
- 2. Wählen sie im Kontextmenü "Synopse" den Befehl "Aufteilung in Tabellenzeilen Aktualisieren".
- 3. **Bestätigen** Sie den nachfolgenden eNorm-Dialog mit "OK".
- 4. Nach der Aufteilung des Textes in Zeilen müssen Sie gegebenfalls die **linke Spalte anpassen.**

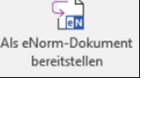

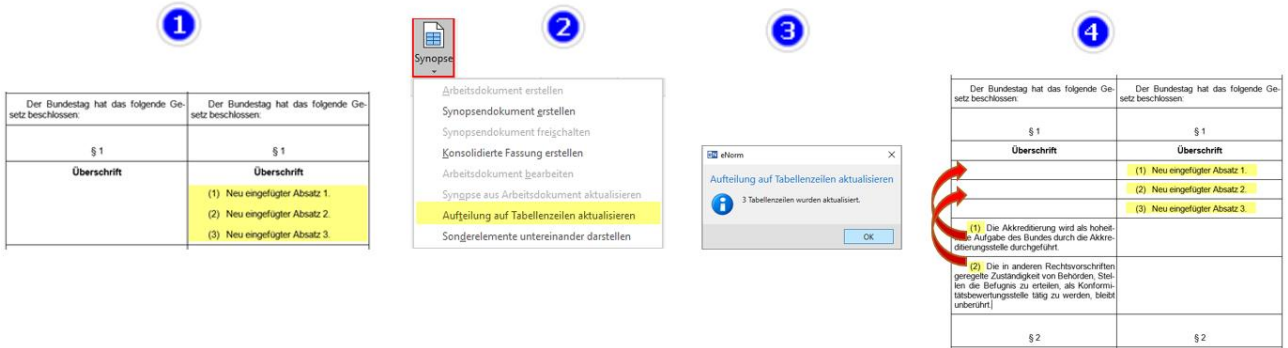

# **B. Synopsendokument erstellen**

Mit dem eNorm-**Befehl "Synopsendokument erstellen"** wird eine neue synoptische Darstellung generiert, die auf der **rechten Seite** in tradierter Form die **Änderungen auszeichnet.** Überflüssige Zeilen werden dabei automatisch gelöscht.

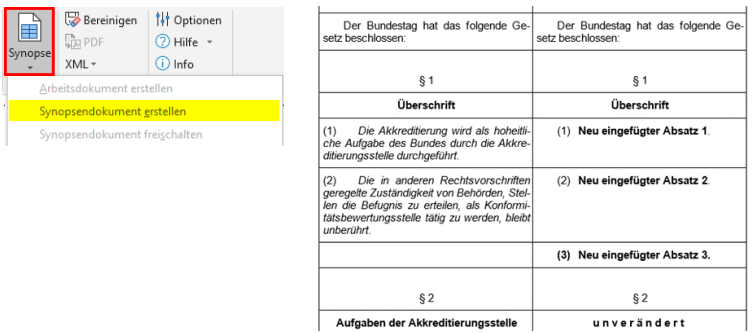

# **Hinweis Bilder:**

Bilder werden mitkonvertiert. Um sie dauerhaft einzubetten, wählen im Register "Datei" unter Informations-Übersichtsseite die Option "Verknüpfungen mit Dateien bearbeiten".

# **Hinweis Tabellen:**

Bei Tabellen wird der äußere Rahmen einer Tabelle immer angezeigt, damit sie in der Entwurfsansicht einfacher zu identifizieren und zu editieren sind. Dieser kann natürlich anschließend in Word deaktiviert werden. Eine weitere Einschränkung in Tabellen ist, dass diese nur Listen in der Tiefe von 2 Ebenen unterstützen.

# Eine ausführliche Anleitung finden Sie im "eNorm-Bestandsrecht-Konverter" unter "Hilfe"!